## アンインストール方法

本アプリケーションは、XPC サービスを含むため、アプリケーションをゴミ箱に移動するだけでは完全なア ンインストールを実行することができません。完全なアンインストールを行うにはインストーラの dmg ファイ ルを開き、uninstall.sh を terminal で実行することと、インストール時に設定した「ログイン時に開く」項目か ら「closipAgent」を削除する必要があります。

## 実施例:

(1) Dock の Finder アイコンをクリックします。

- (2) アプリケーションを選択します。
- (3) ターミナルをダブルクリックし、ターミナル画面を表示します。

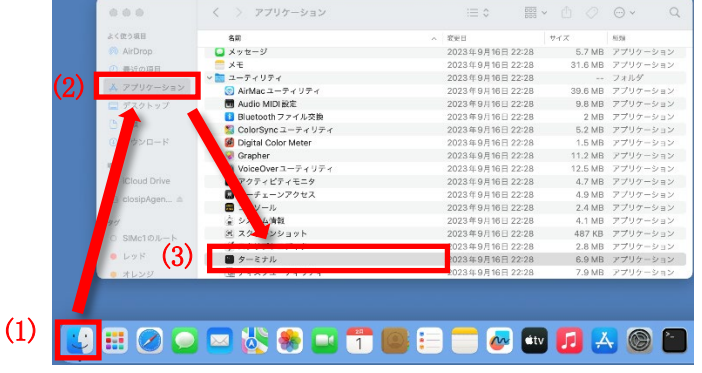

- (4) closipAgent-1.0.13.dmg をダブルクリックし、展開します。
- (5) dmg ファイルを展開すると、下図のように複数のファイルが入ったフォルダが開きます。この中から、 scripts フォルダをダブルクリックし開きます。

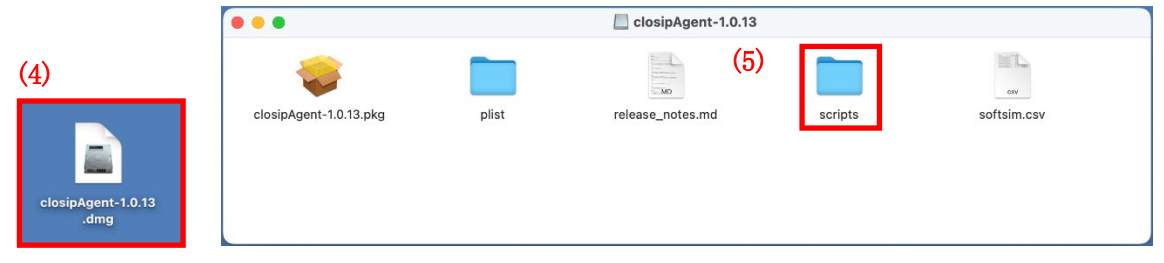

(6) scripts フォルダ内にある uninstall.sh をクリックし、(3)で開いたターミナル画面上へ移動させクリックを 放します。

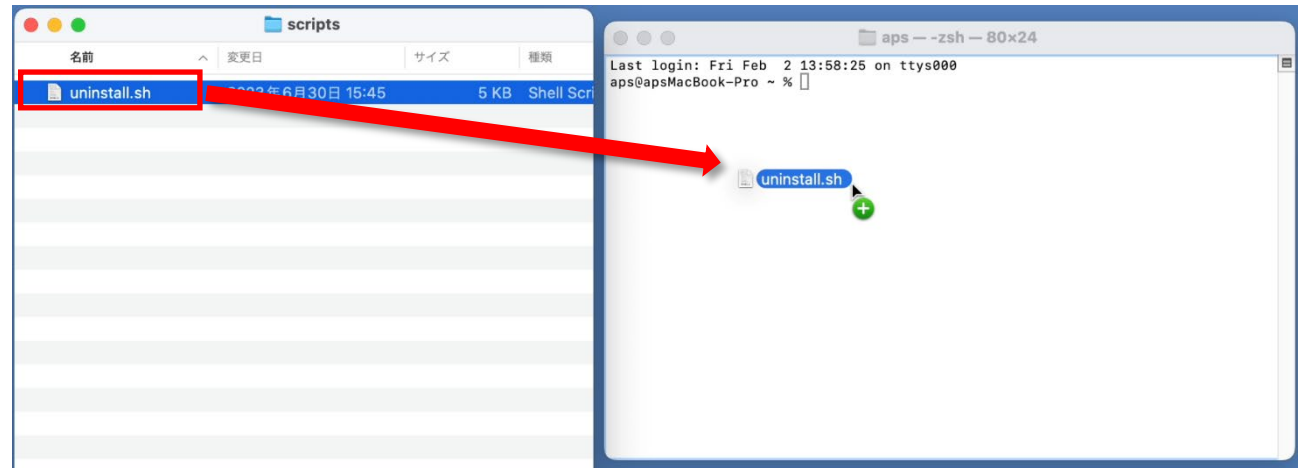

(7) ターミナル画面に uninstall.sh のパス名が入力されたら、キーボードの Return キーを押します。

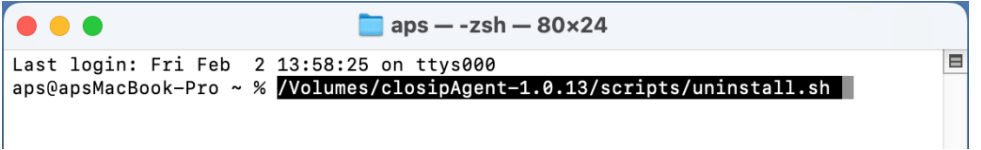

(8) 端末パスワードを入力し、キーボードの Return キーを押してアプリケーションを削除します。

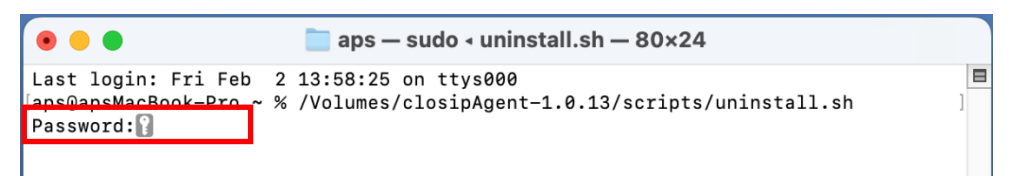

(9) (2),(3),(4),(5)の手順で開いたウィンドウは左上の「×」マークをクリックし閉じます。

(10)アップルメニューをクリックしシステム設定を選択します。(macOS Ventura より前は「システム環境設 定」)

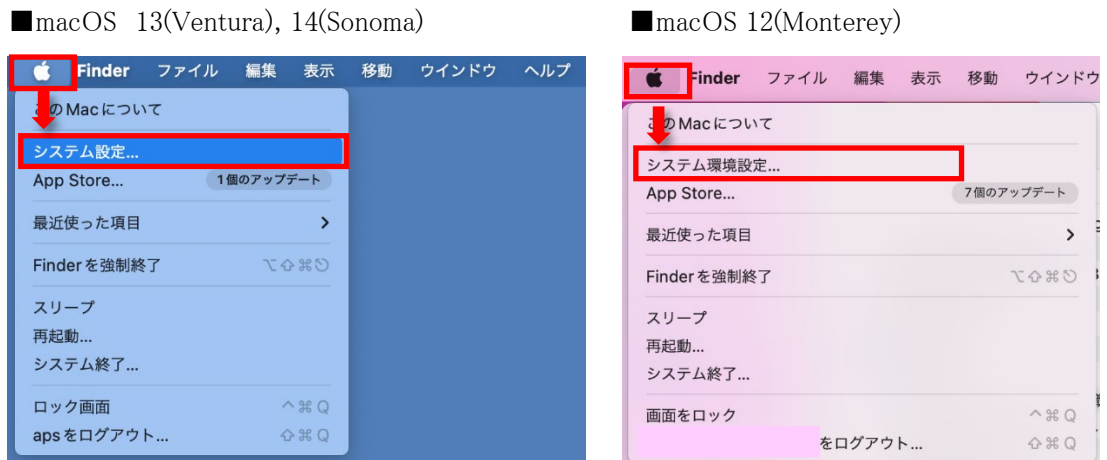

(11)「一般」をクリックし、ログイン項目を選択します。(macOS Ventura より前は「ユーザとグループ」)

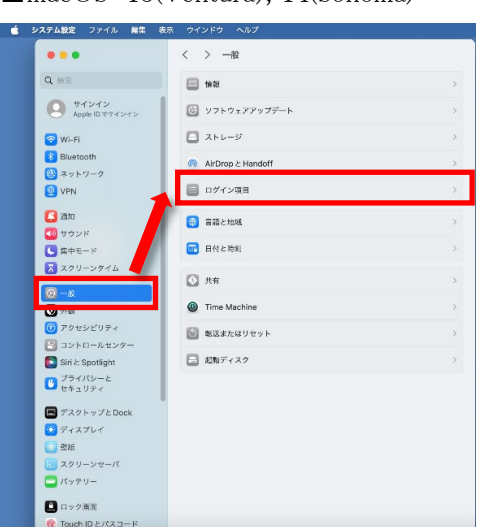

■macOS 13(Ventura), 14(Sonoma) ■macOS 12(Monterey)

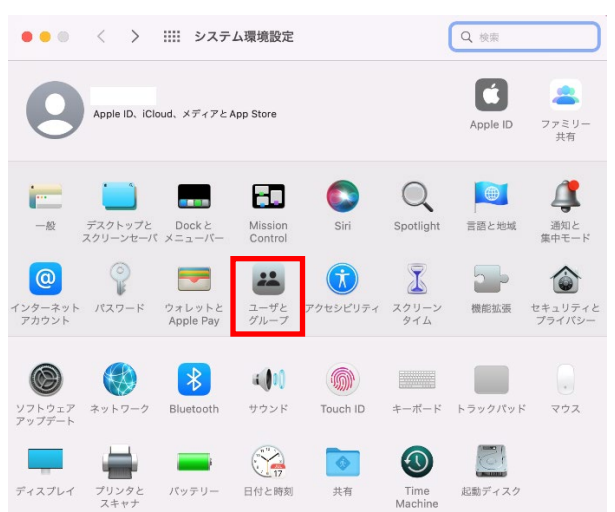

(12)「ログイン時に開く」項目の「closipAgent」を選択し、「-」マークをクリックします。(macOS Ventura より 前は「ログイン項目」をクリックし、「鍵」アイコンをクリック。端末パスワード入力画面が表示されたら入 力後、「closipAgent」を選択し「ー」マークをクリック)

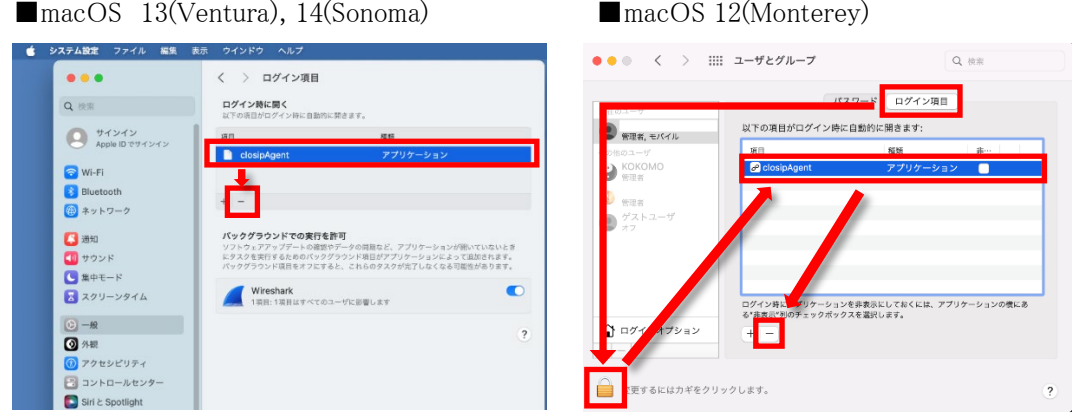

(13)ログイン時に開く項目から「closipAgent」が削除されている事を確認し、「×」マークをクリックしウィン ドウを閉じます。これでアンインストール手順は完了です。

■macOS 13(Ventura), 14(Sonoma) ■macOS 12(Monterey)

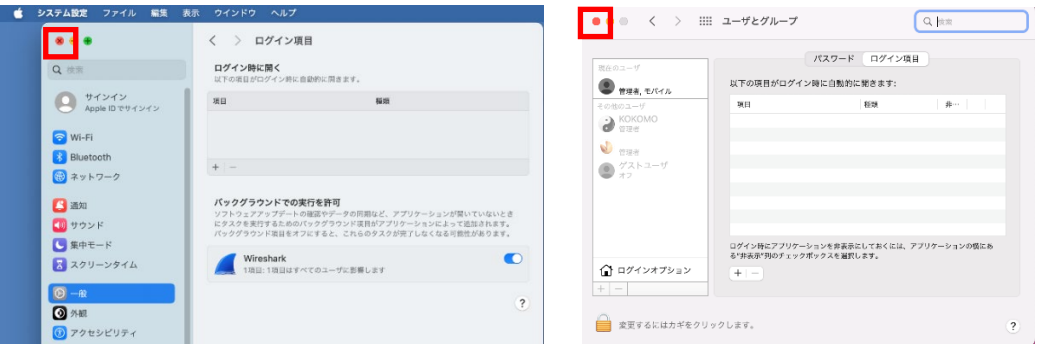